# Installare e disinstallare il plug-in Cisco FindIT Kaseya Ī

## **Obiettivo**

Il plug-in Cisco FindIT Kaseya è un modulo che viene installato sul server Kaseya Virtual System Administrator (VSA). Integra perfettamente Cisco FindIT Network Manager con Kaseya VSA, consentendo la gestione centralizzata della rete. Il plug-in consente di accedere alle potenti funzionalità di gestione di FindIT, tra cui gestione delle azioni, dashboard, rilevamento dei dispositivi, topologia di rete, gestione remota dei dispositivi, avvisi attivabili e cronologia degli eventi.

Il plug-in FindIT Kaseya di Cisco è conforme a tutti i requisiti di integrazione di terze parti per le versioni VSA 9.3 e 9.4 in sede di Kaseya.

In questo documento viene spiegato come installare e disinstallare il plug-in FindIT Kaseya di Cisco da e verso il server VSA Kaseya.

### Dispositivi interessati

- FindIT Network Manager
- FindIT Network Probe

#### Versione del software

 $• 1.1$ 

.

## Installare e disinstallare il plug-in Cisco FindIT Kaseya

#### Installare il plug-in Cisco FindIT Kaseya sul server VSA Kaseya

Passaggio 1. Scaricare il Cisco FindIT Kaseya Plugin dal sito Web [Cisco FindIT Plugin for Kaseya](https://www.cisco.com/c/it_it/support/cloud-systems-management/findit-plugin-kaseya/model.html#~tab-downloads)

Passaggio 2. Individuare il programma di installazione sul server VSA Kaseya e fare doppio clic su di esso.

Nota: In questo esempio, il programma di installazione si trova sul desktop.

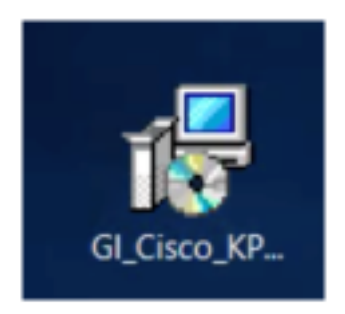

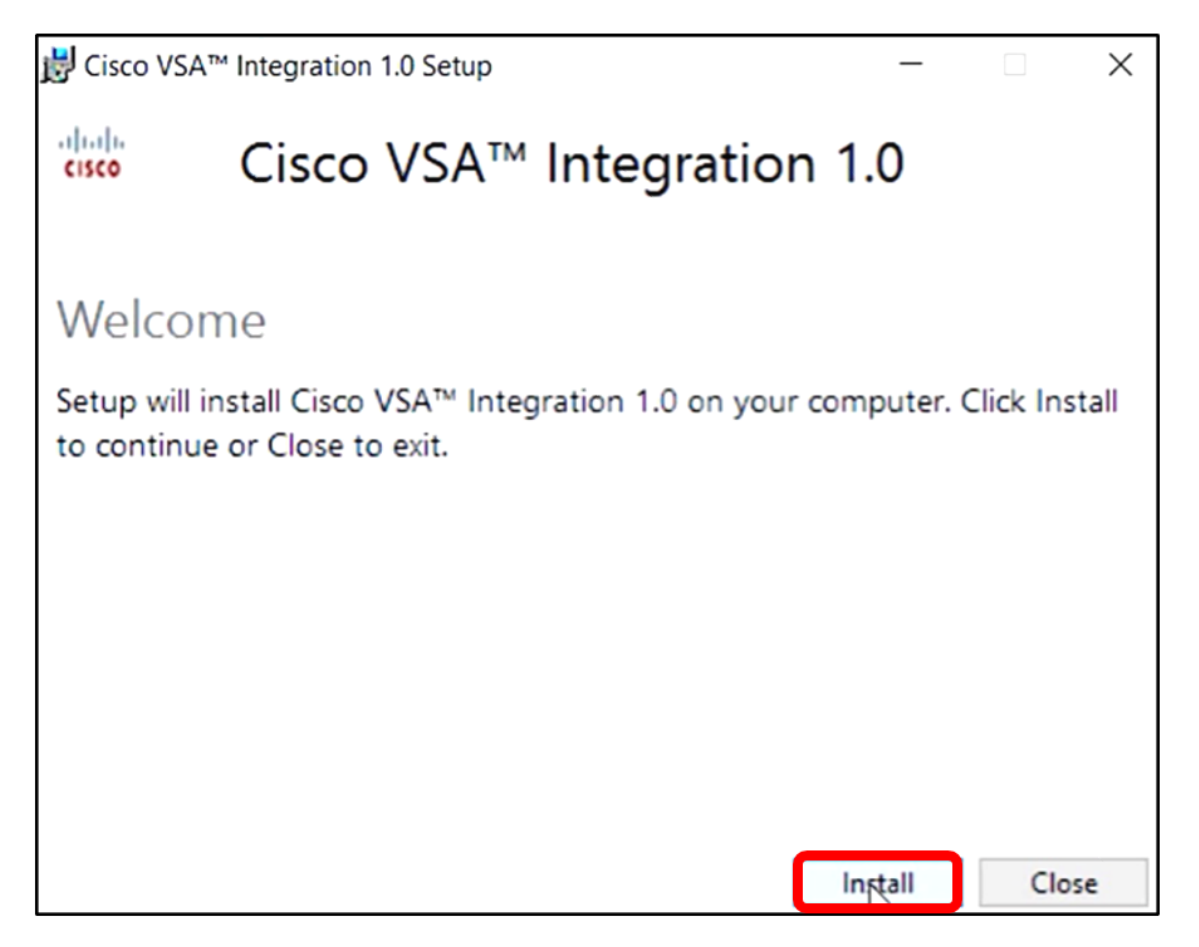

Passaggio 4. Attendere il completamento dell'installazione come indicato dalla barra di avanzamento.

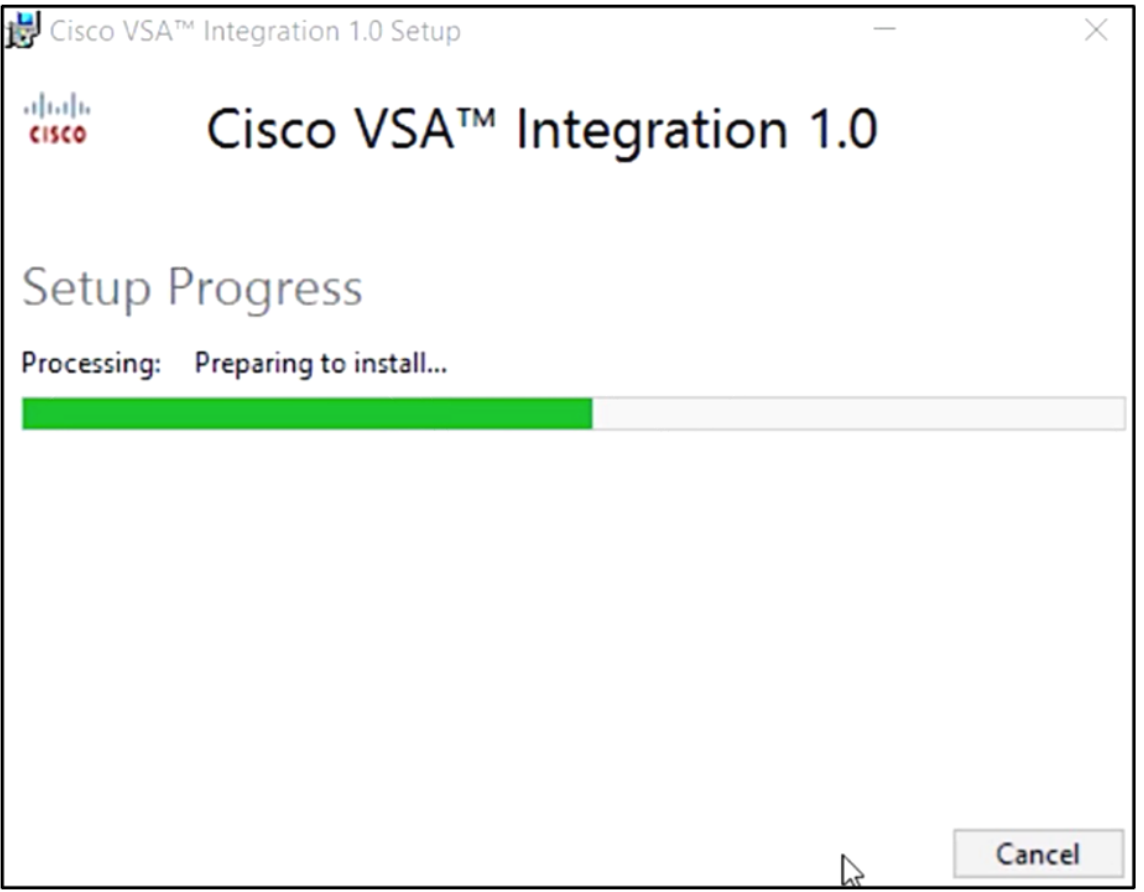

#### Riapplicare lo schema di database

Passaggio 5. Riapplicare lo schema del database eseguendo una delle operazioni seguenti:

- Fare clic sul collegamento nella schermata Installazione riuscita.
- Scorrere l'elenco Programmi in Kaseya nel server VSA Kaseya.
- Accedere all'utility basata sul Web Kaseya immettendo le credenziali dell'account Kaseya.

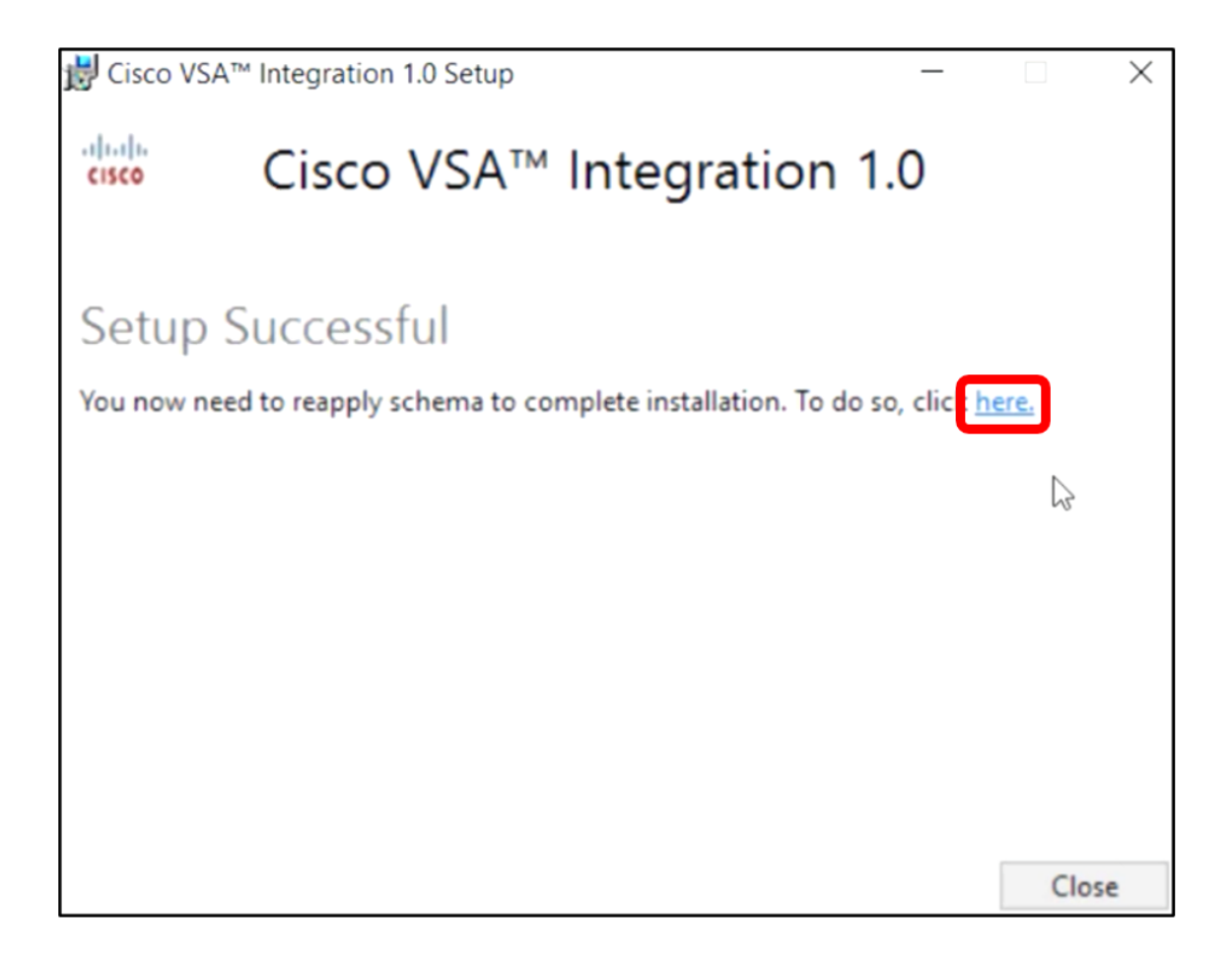

Nota: In questo esempio, lo schema di database verrà riapplicato facendo clic sul collegamento della schermata Installazione riuscita. Verrà aperta automaticamente una scheda del browser.

Passaggio 6. Attendere il completamento della configurazione del database come indicato dall'indicatore di stato.

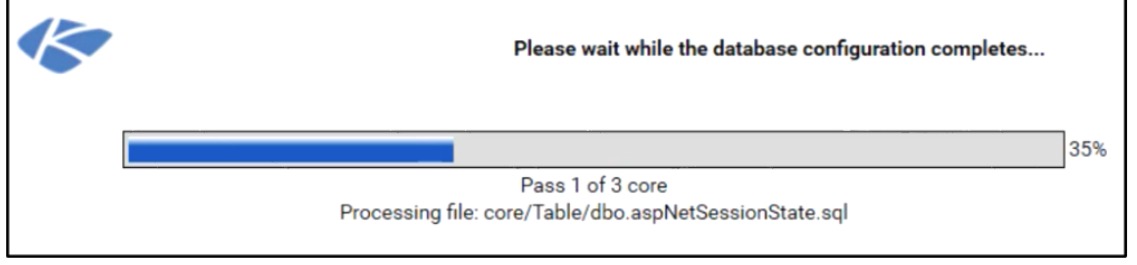

Passaggio 7. Una volta completato, verrà visualizzata la pagina di login di Kaseya. Immettere le credenziali, quindi fare clic su SIGN IN (ACCEDI).

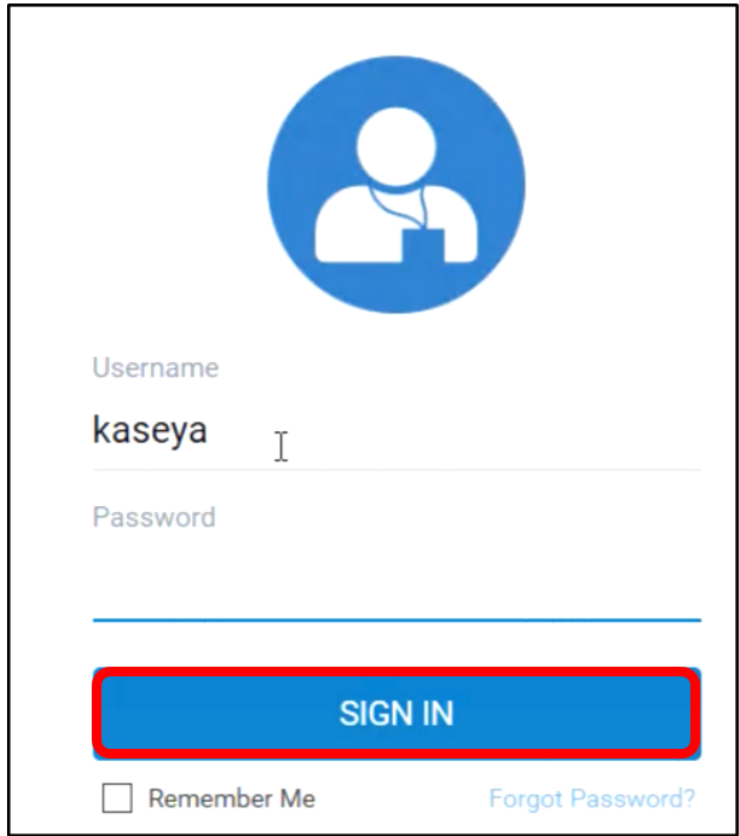

**Nota:** La tessera Cisco verrà aggiunta al pannello di navigazione dell'utility basata sul Web Kaseya.

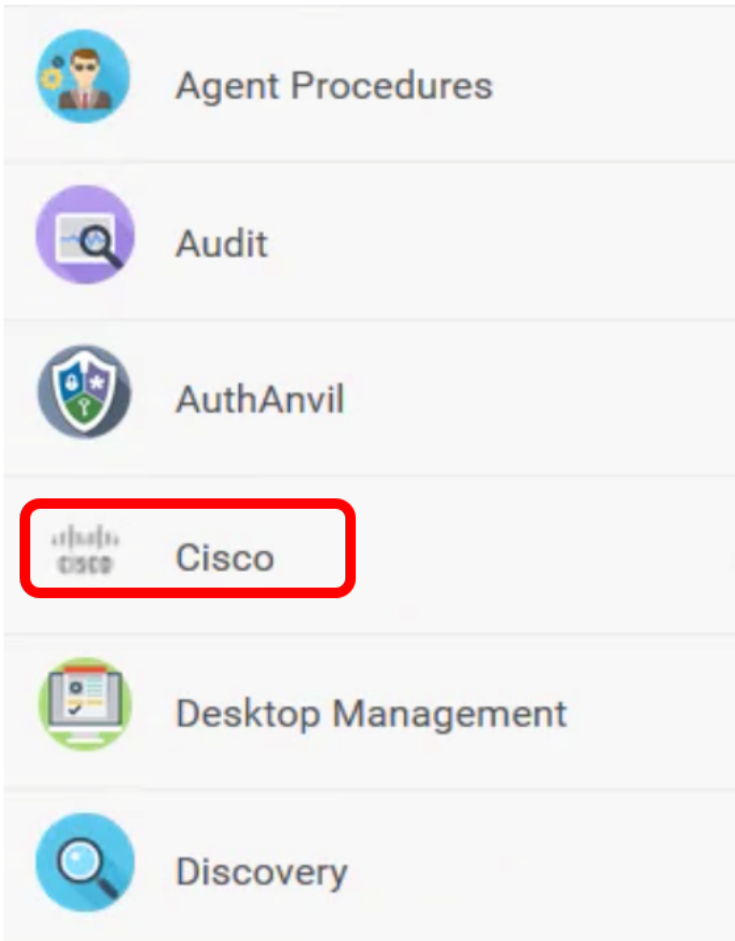

#### Stabilire una connessione tra il plug-in e FindIT Manager

Passaggio 8. Scegliere Cisco > Principale > Impostazioni plug-in nel pannello di navigazione.

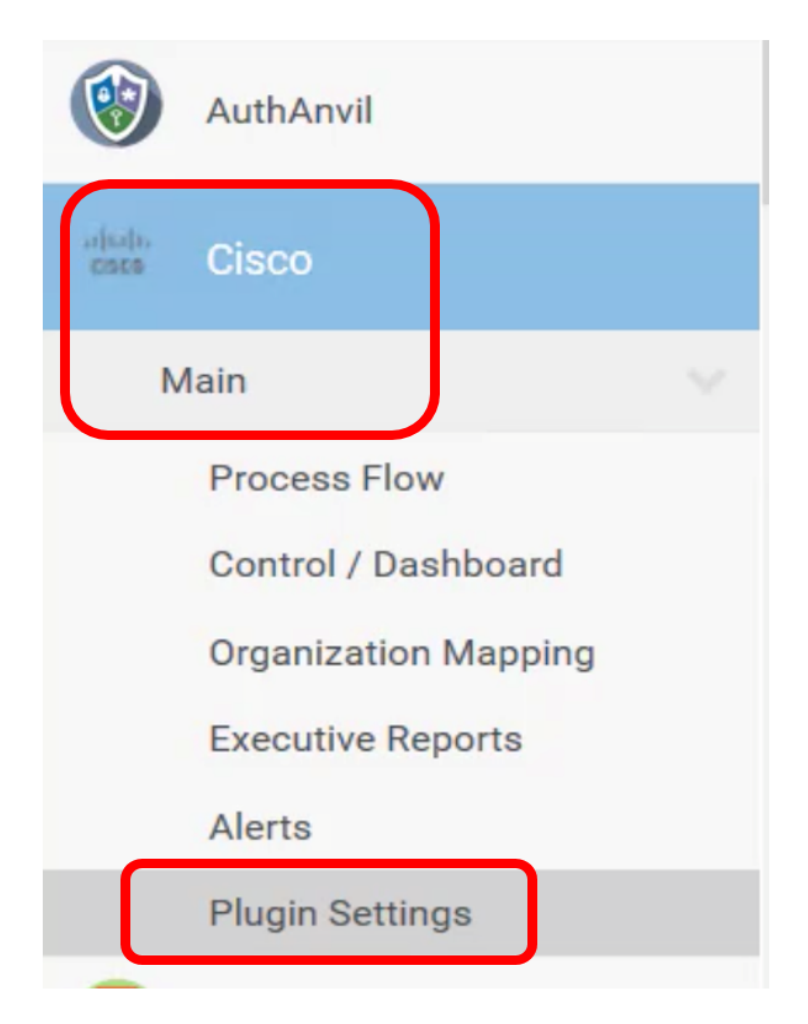

Passaggio 9. Nella finestra Impostazioni plug-in, inserire il nome utente e la password nei rispettivi campi.

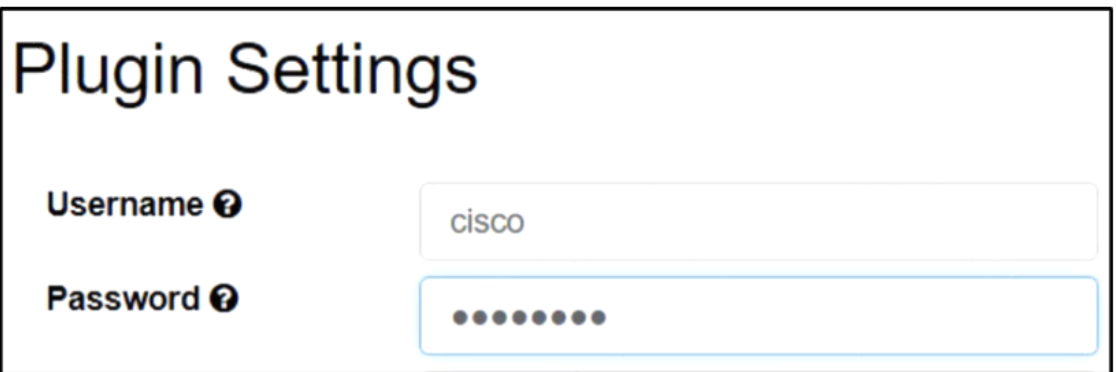

Passaggio 10. Immettere l'indirizzo IP di FindIT Network Manager nell'apposito campo.

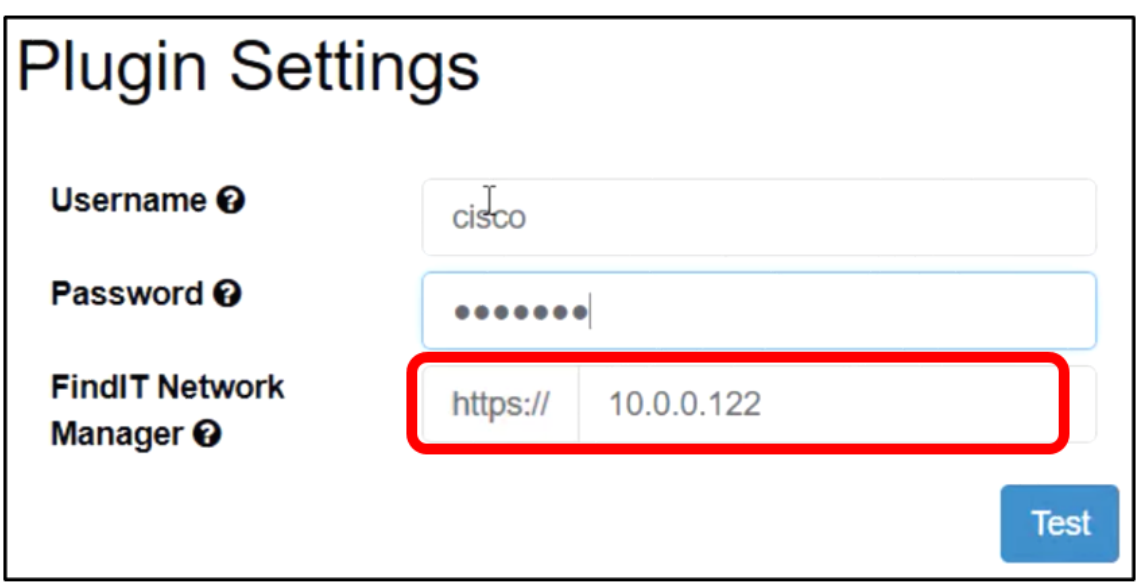

Nota: nell'esempio viene utilizzato 10.0.0.122.

Passaggio 11. Fare clic sul pulsante Test per verificare le credenziali di accesso immesse e la connessione a FindIT Network Manager.

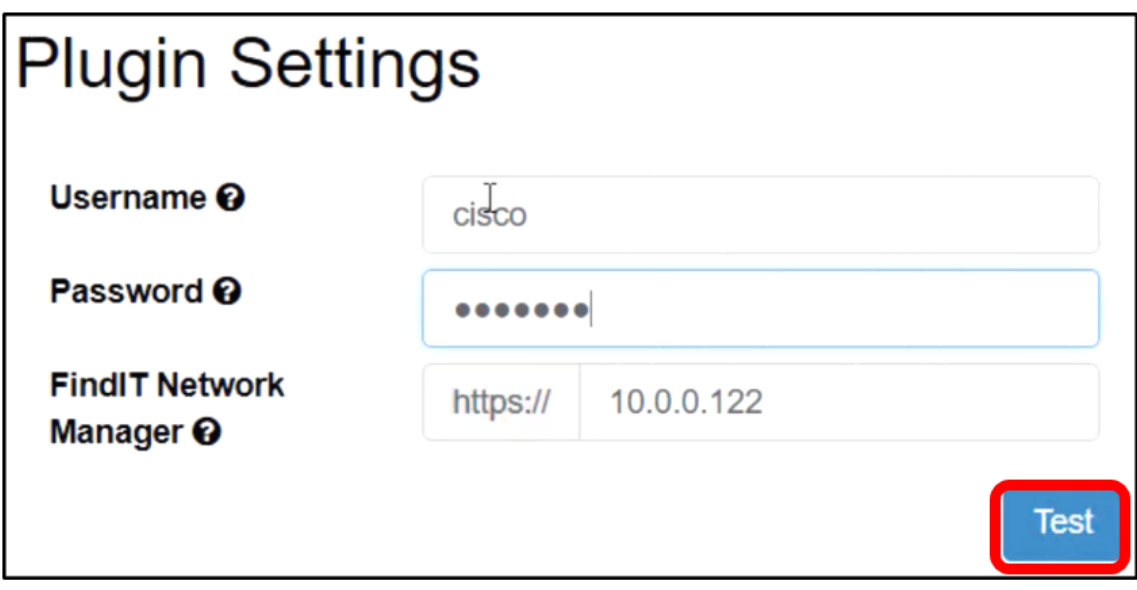

Passaggio 12. Fare clic sul pulsante Save (Salva) una volta corrette le credenziali. messaggio.

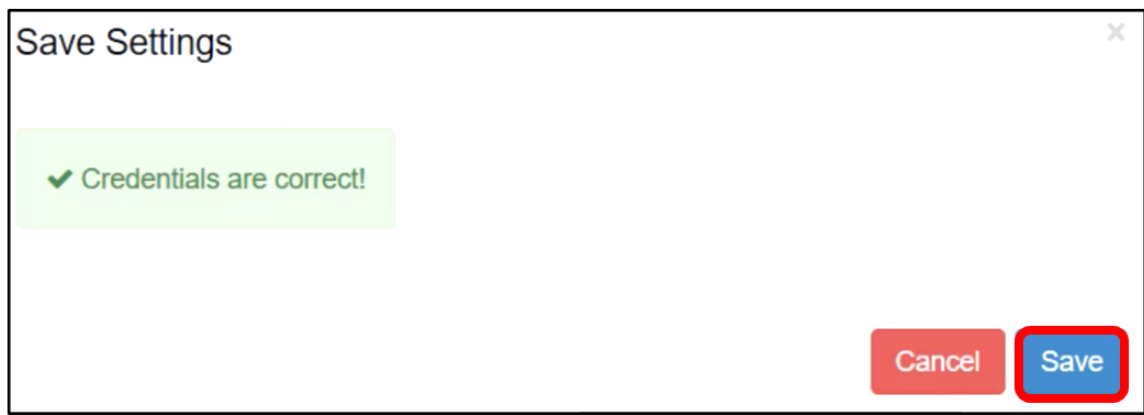

Passaggio 13. Fare clic su Fine quando le credenziali vengono aggiornate. messaggio.

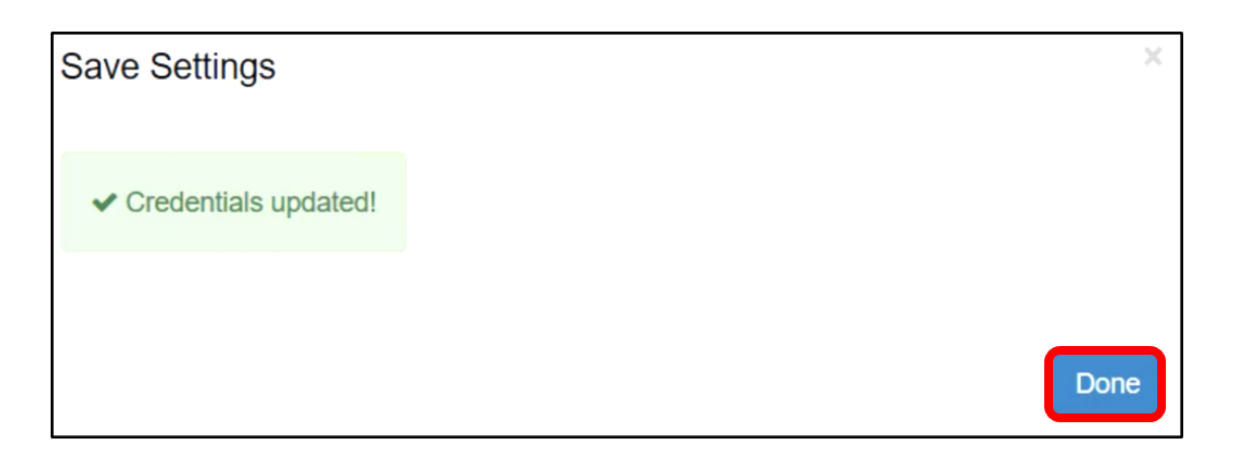

Installazione di Cisco FindIT Kaseya Plugin completata.

#### Disinstallare il plug-in Cisco FindIT Kaseya dal server VSA Kaseya

Passaggio 1. Eseguire il programma di installazione sul server VSA Kaseya.

Nota: Il programma di installazione rileva che il plug-in Cisco è installato sul server e visualizza la schermata della procedura guidata di disinstallazione del plug-in Cisco.

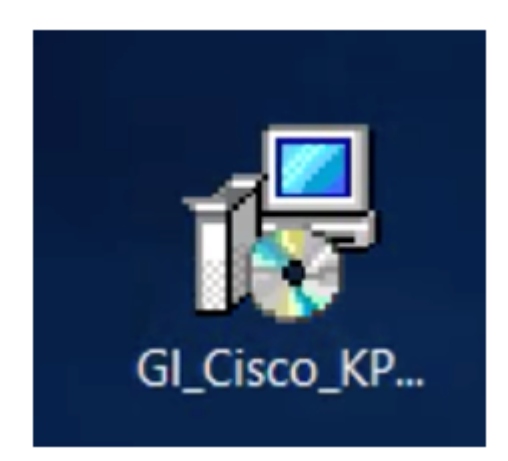

Passaggio 2. Fare clic su Disinstalla.

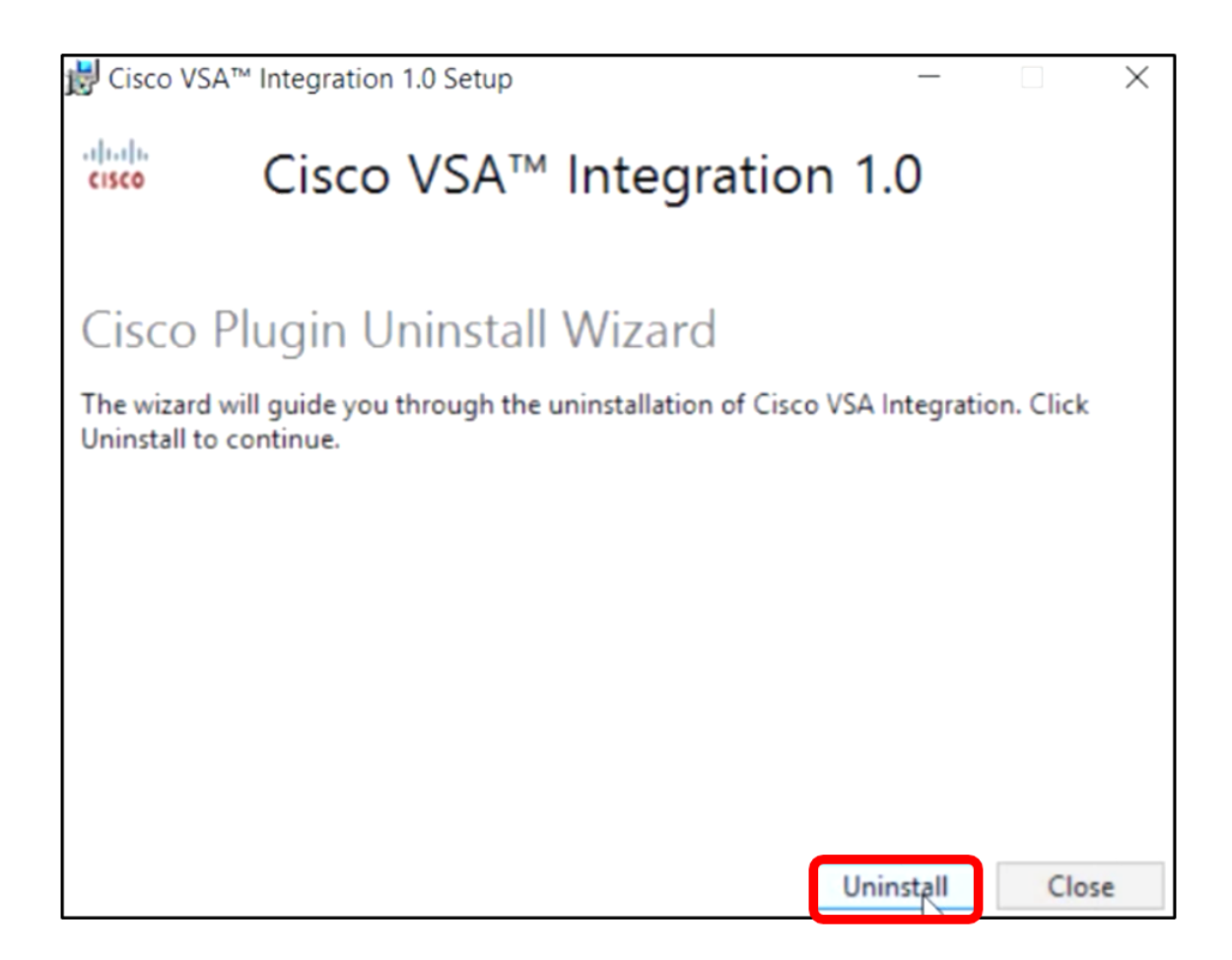

Passaggio 3. Attendere il completamento del processo di disinstallazione come indicato dalla barra di avanzamento.

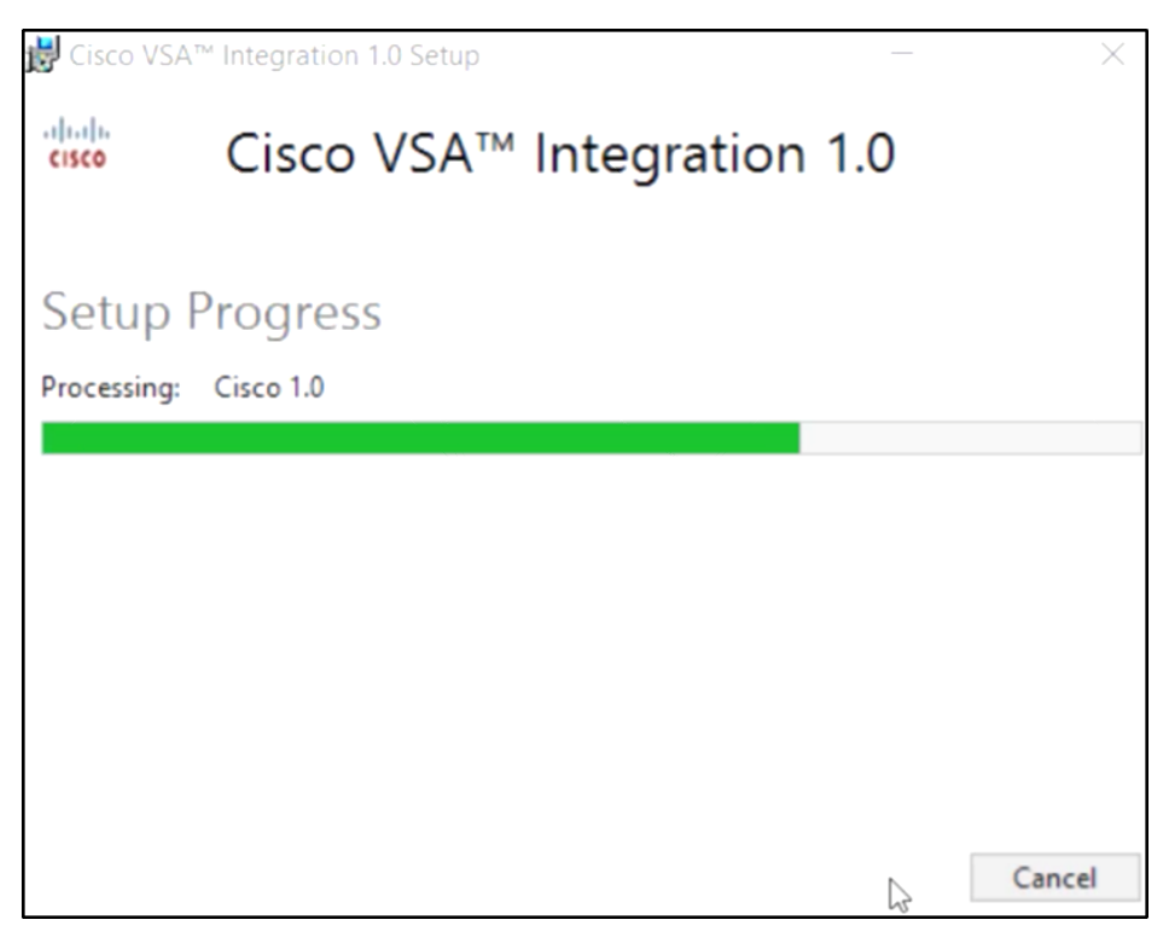

Riapplicare lo schema di database

Passaggio 4. Fare clic sul collegamento nella schermata Installazione completata.

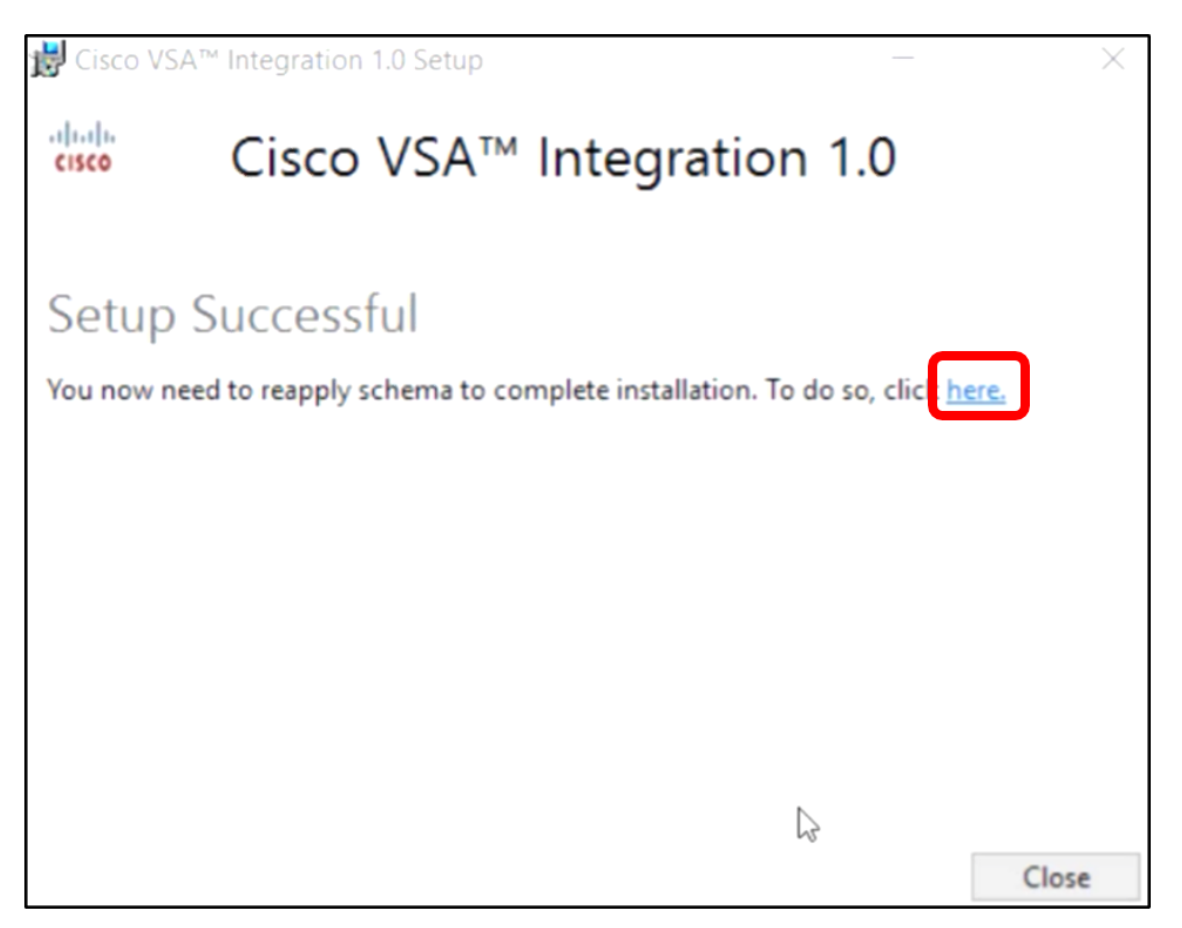

Passaggio 5. Attendere il completamento della configurazione del database come indicato dall'indicatore di stato.

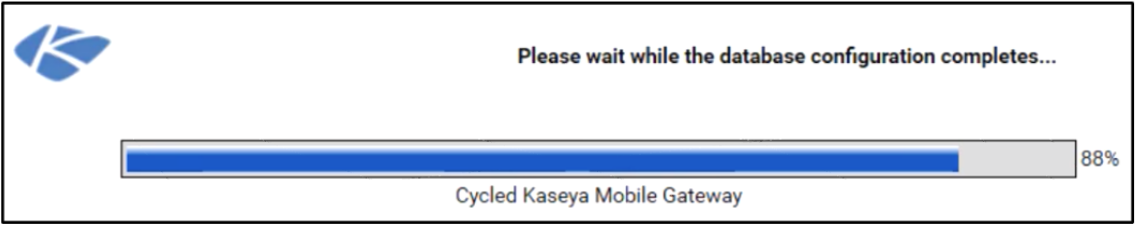

Passaggio 6. Una volta completato, verrà visualizzata la pagina di login di Kaseya. Immettere le credenziali, quindi fare clic su SIGN IN (ACCEDI).

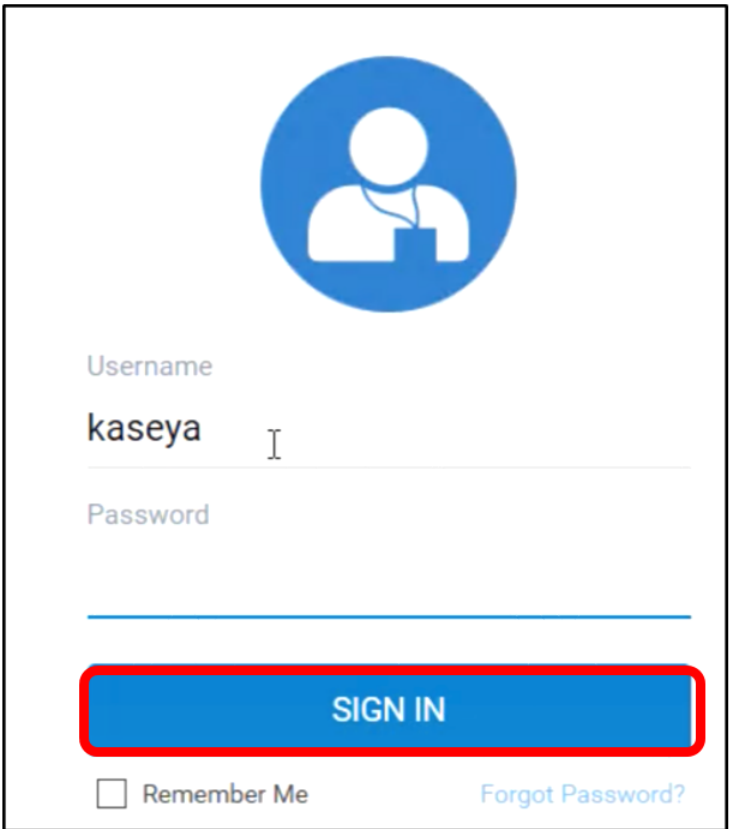

Passaggio 7. (Facoltativo) Per verificare se la disinstallazione del plug-in Cisco è stata completata correttamente, verificare che Cisco non sia più visualizzato nel pannello di navigazione.

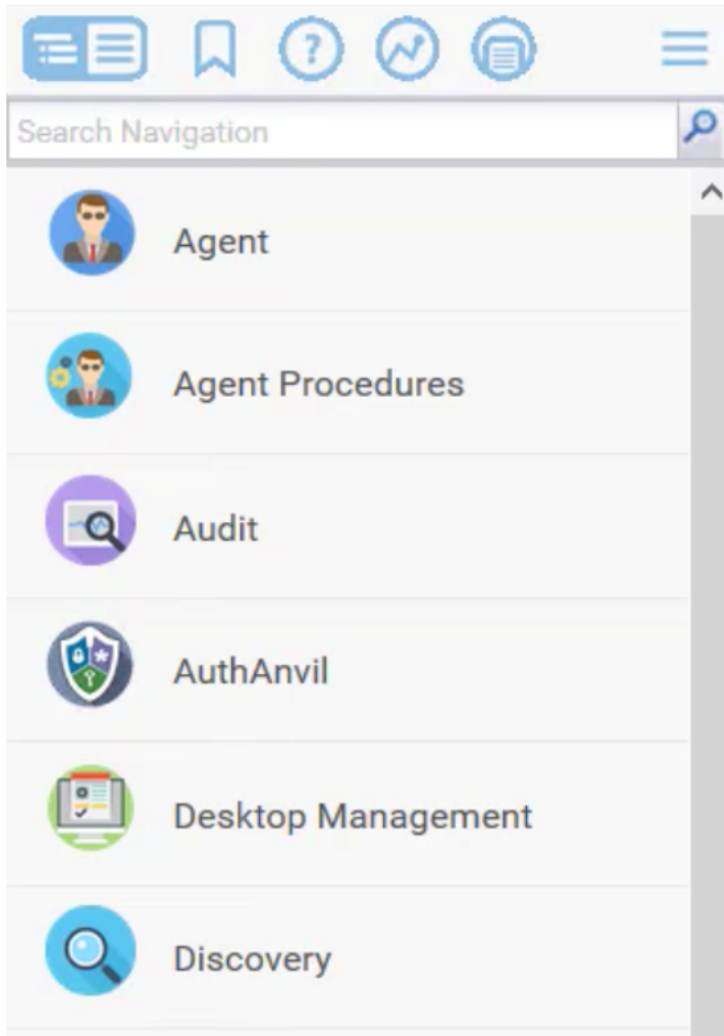

La disinstallazione del plug-in Cisco FindIT Kaseya dal server VSA è stata completata.